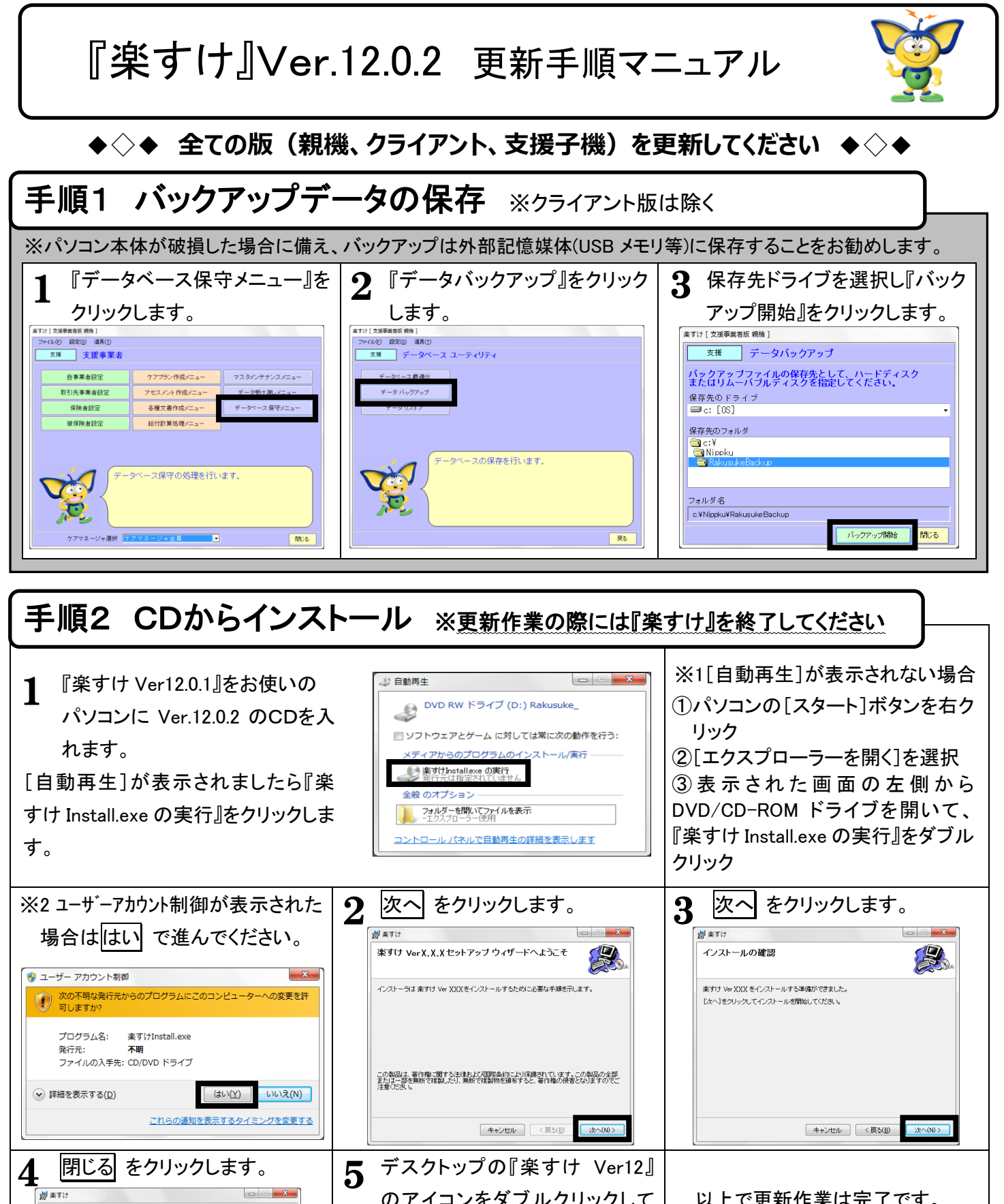

のアイコンをダブルクリックして 画面上部の表示が『事業所選択 メニュー(Ver12.0.2)』となってい ることをご確認ください。

インストールが完了しました。

楽すけ Ver XXX は正しくインストールされました。 終了するには、「閉じる」をクリックしてください。

。<br>wws Update で、NET Framework の重要な更新があるかどうかを確認してください。

[キャンセル] <戻る(B) [ <mark>閉じる(C)</mark>

思

楽すけ Ver12

以上で更新作業は完了です。